# Verwijder de verpakkingsmaterialen en installeer de drumeenheid en tonercartridge

Plaats papier in de papierlade

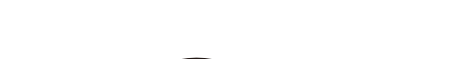

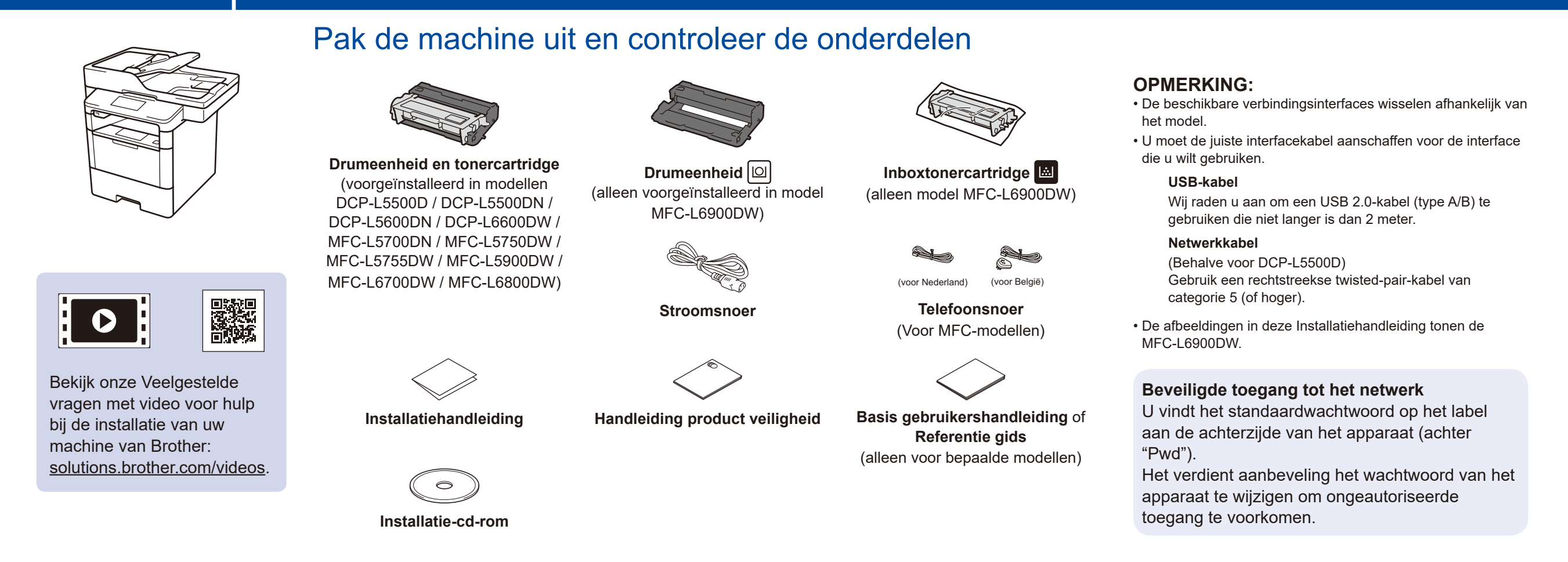

## Selecteer uw taal (indien nodig) (Alleen voor bepaalde modellen)

- 1. Druk op  $\left\| \cdot \right\|$  [Instell.] > [Alle instell.] > [Stand.instel.] > [Taalkeuze] op het touchscreen van de machine.
- **2.** Druk op uw taal.
- **3.** Druk op  $\Box$

#### Sluit het netsnoer aan en zet de machine aan 3

5

2

1

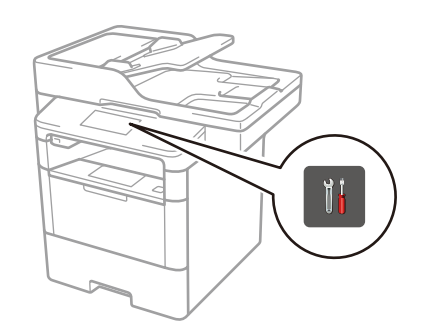

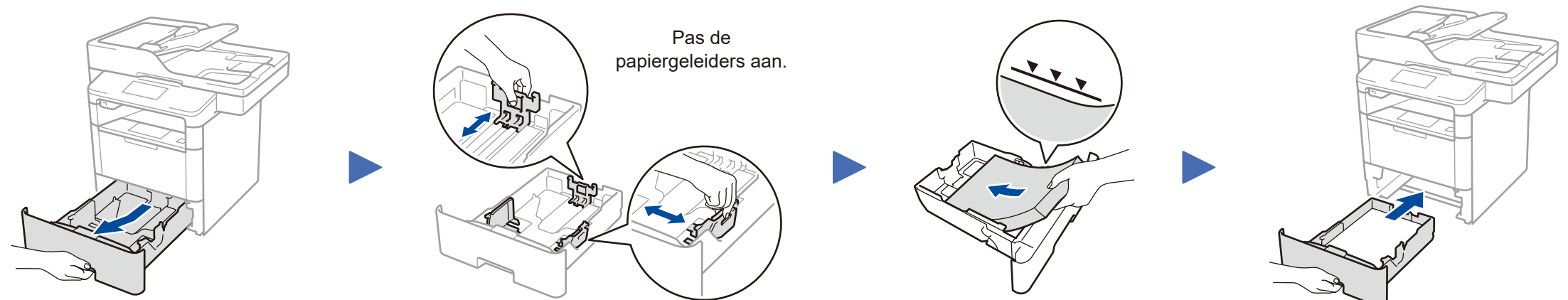

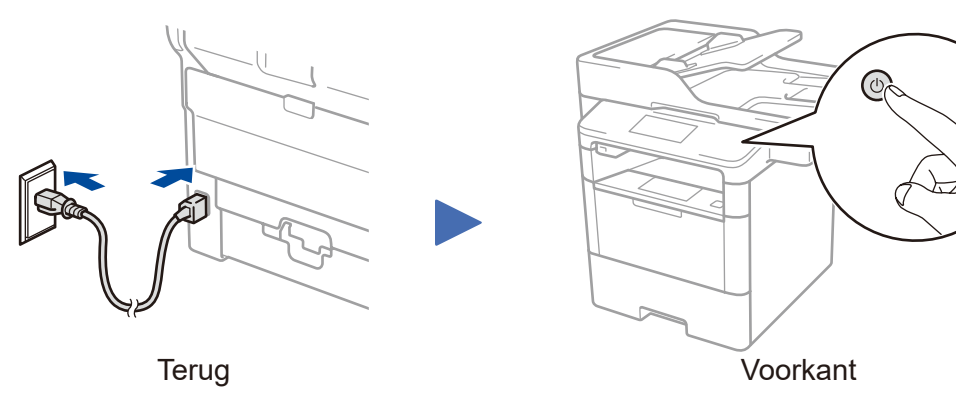

**DCP-L5500D / DCP-L5500DN / DCP-L5600DN / DCP-L6600DW / MFC-L5700DN / MFC-L5750DW / MFC-L5755DW / MFC-L5900DW / MFC-L6700DW / MFC-L6800DW**

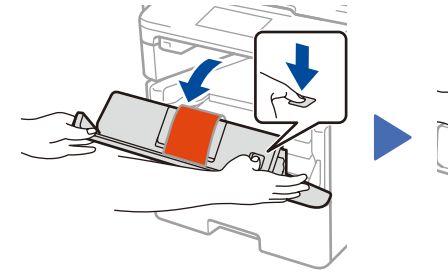

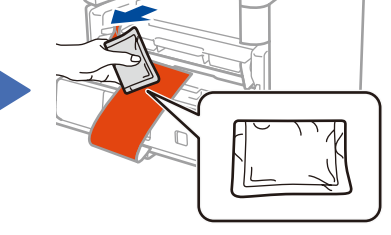

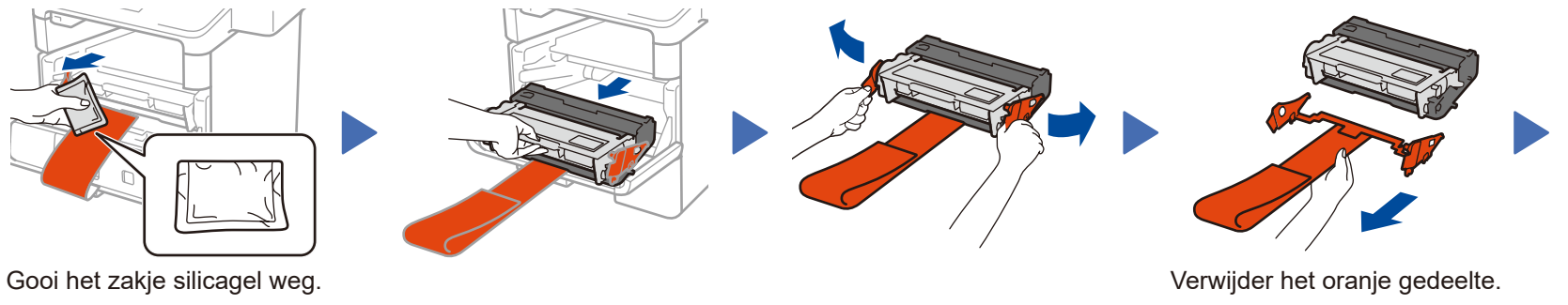

#### Selecteer uw land/taal (Alleen bij de voorbereidende installatie) 4

Nadat u de machine heeft aangezet, moet u mogelijk uw land of taal instellen (afhankelijk van uw machine). Volg indien nodig de aanwijzingen op het scherm.

## **MFC-L6900DW ALLEEN**

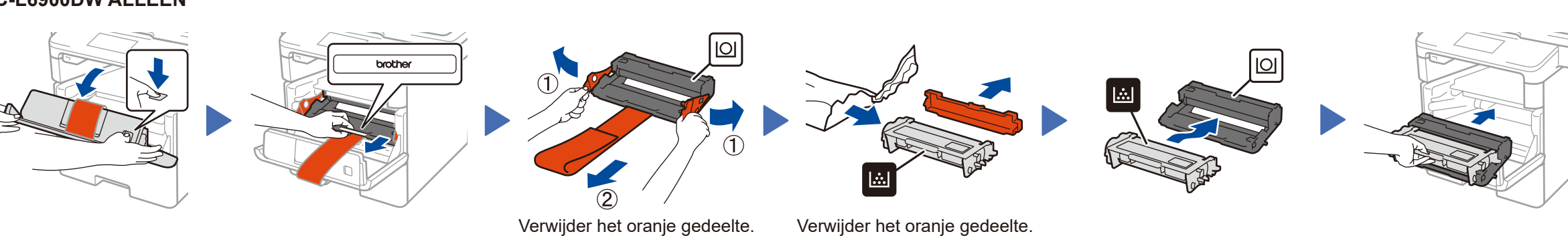

Installatiehandleiding

# brother

#### **DCP-L5500D / DCP-L5500DN / DCP-L5600DN / DCP-L6600DW / MFC-L5700DN / MFC-L5750DW / MFC-L5755DW / MFC-L5900DW / MFC-L6700DW / MFC-L6800DW / MFC-L6900DW**

Lees de Handleiding product veiligheid eerst en lees vervolgens deze Installatiehandleiding voor de correcte installatieprocedure.

Niet alle modellen zijn beschikbaar in alle landen.

De meest recente handleidingen zijn beschikbaar op het **b** Brother Solutions Center: <solutions.brother.com/manuals>. <u> Harris Arabson (</u>

D01KZM001-00 DUT Versie C

## **Macintosh/Windows®-computer zonder CD-ROM-station**

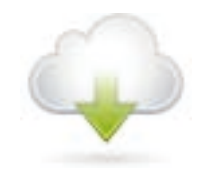

### <span id="page-1-1"></span>Sluit uw machine aan en installeer de software 6

Download het volledige stuurprogramma en softwarepakket van onze website "Brother Solutions Center".

(Macintosh) <solutions.brother.com/mac> (Windows®)<solutions.brother.com/windows>

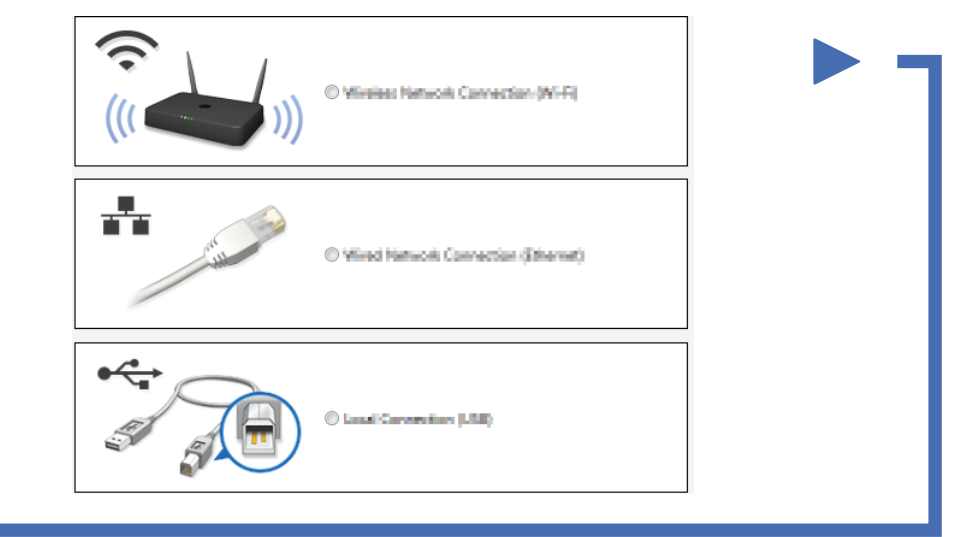

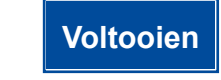

Volg de aanwijzingen op het scherm om door te gaan met de installatie.

**OPMERKING:**

Zie *[Kunt u uw machine niet instellen?](#page-1-0)* hieronder als de verbinding mislukt is.

**OPMERKING:** Als het Brother-scherm niet automatisch wordt weergegeven, klikt u op (**Starten**) > **Computer (Deze computer)**.

(Voor Windows® 8: klik op het pictogram (**Verkenner**) op de taakbalk en ga vervolgens naar **Computer (Deze pc)**.) Dubbelklik op het pictogram van de cd-rom en dubbelklik vervolgens op **start.exe**.

Voor DCP-L5500D

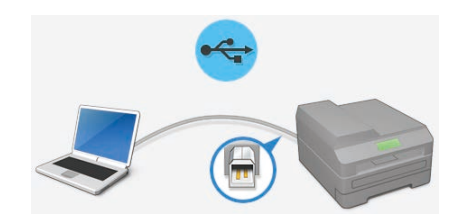

■ Voor andere modellen

#### **Windows®-computer met CD-ROM-station**

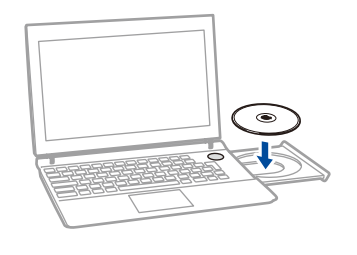

Brother vernieuwt regelmatig de Firmware om optie toe te voegen en probleempjes op te lossen. Ga naar solutions.brother.com/up1 om de laatste firmware versie te bekijken.

<span id="page-1-0"></span>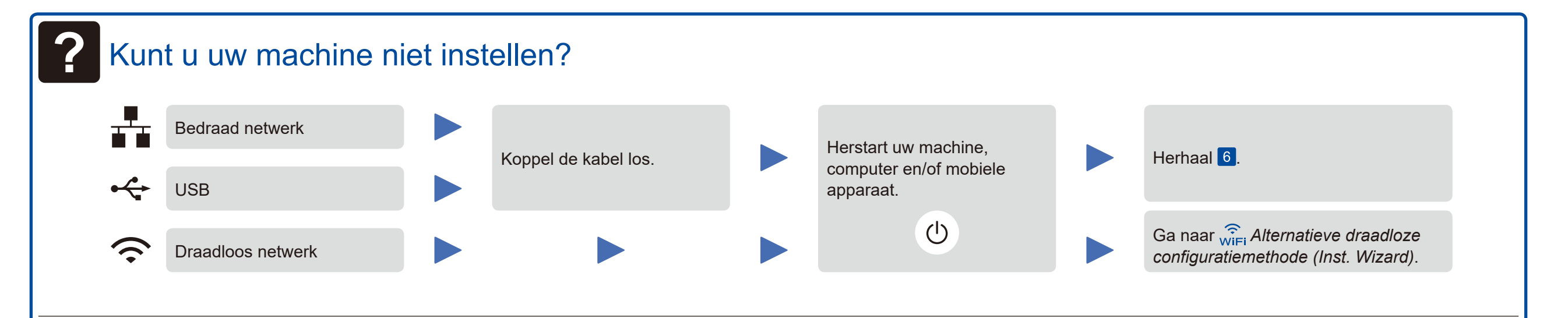

<span id="page-1-2"></span>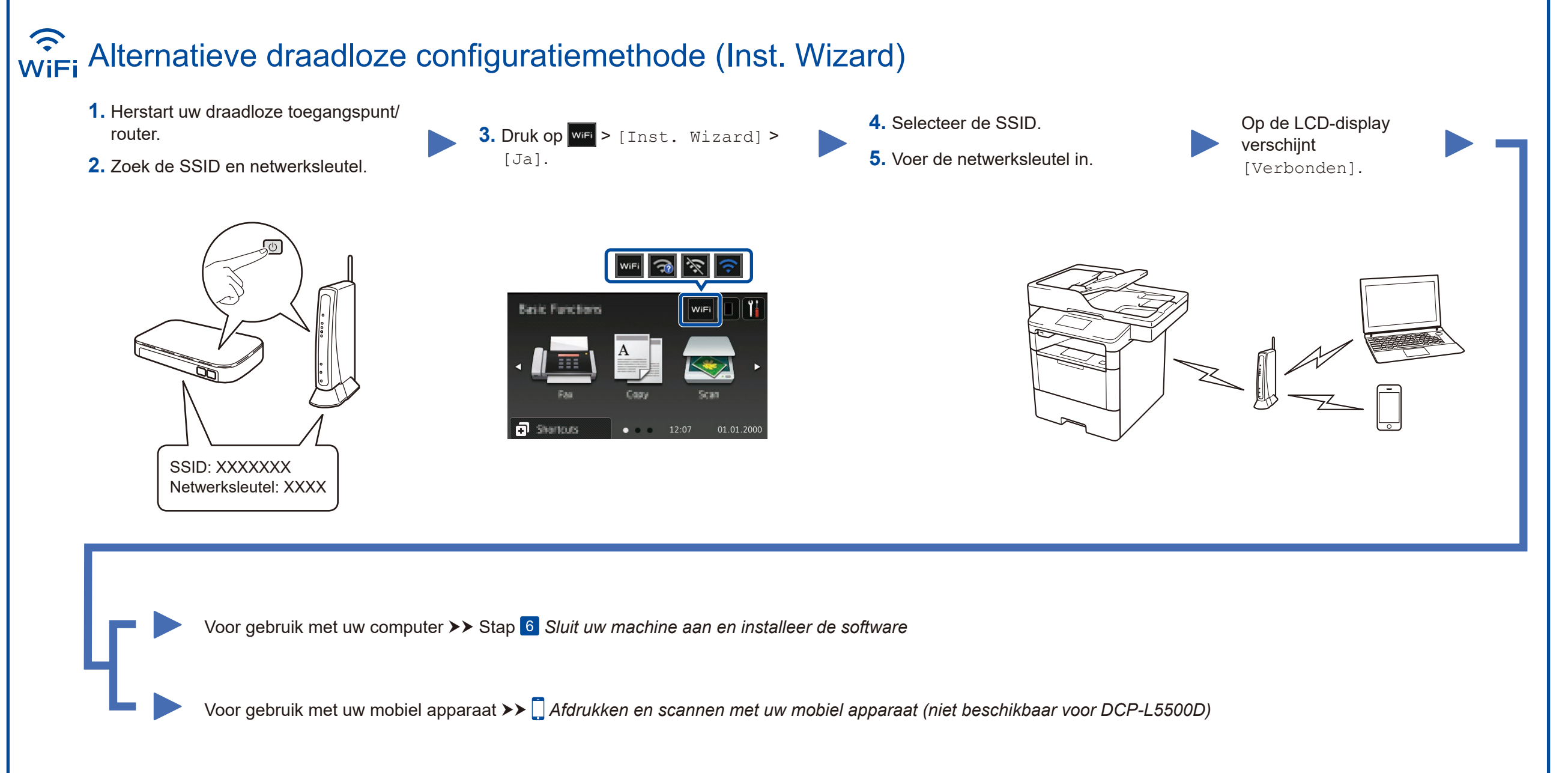

Kies uw Type verbinding:

# <span id="page-1-3"></span>Afdrukken en scannen met uw mobiel apparaat (niet beschikbaar voor DCP-L5500D)

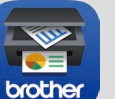

Download "Brother iPrint&Scan" om de machine te gebruiken met uw mobiele apparaten.

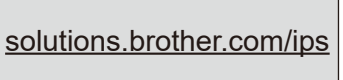

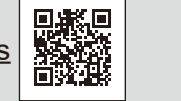

Works with Apple AirPrint AirPrint is beschikbaar voor gebruikers van OS X en iOS. Voor meer informatie raadpleegt u de *AirPrint handleiding* op de webpagina **Handleidingen** voor uw model. <solutions.brother.com/manuals>